## How To Guide to Navigate the Rusk County Geographic Information Web Server

Rusk County maintains parcel information on a web-based mapping database which is available to the public. This database can be used to locate parcels of interest by searching landowner names, parcel numbers, or property address house/fire numbers. This guide is intended to help walk you through the basics of locating and navigating the mapping database, including:

- A. Getting started- opening the web-based mapping system
- B. Searching and locating parcels by property owner, address, or tax information
- C. Viewing aerial photography on the map
- D. Zooming in/out and changing the map view

## **A. Getting Started – opening the Geographic Information Web Server**

- 1. Once at the Rusk County web site Home page, click on the Departments tab in the upper left (just under the logo). All of the county departments will show up.
- 2. Click on Surveyor/Land Information tab, this will take you to the department page.
- 3. Under Department Pages, click on Geographic Information Web Server.
- 4. Or click on the link in the Quick Links box on the Home Page

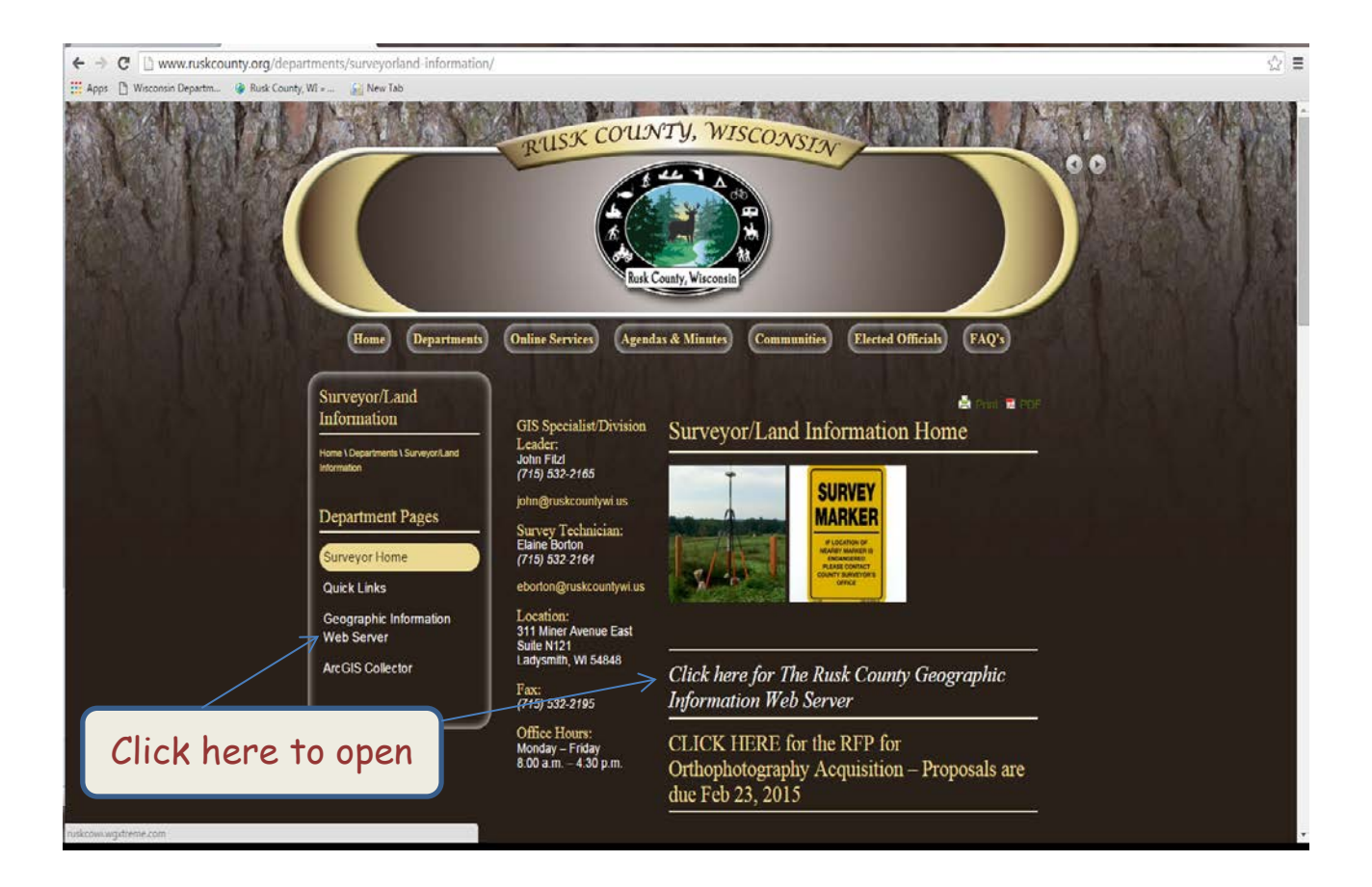

## **B. Searching and locating a parcel by property owner, address, or tax information**

- 1. In the "Property Search" box on the left side of the screen, enter in the information for the property you are interested in viewing. Searching the last name or house/fire number is often the easiest way to find the property you are looking for, however, you can also search using the parcel ID# if you know it. Once you enter your information, click "Submit".
- 2. Scroll through the "Parcel Results" box that appears along the bottom of the screen until you locate the parcel you are interested in. Left clicking on a search result twice will bring up the real estate property listing property details (shown below).

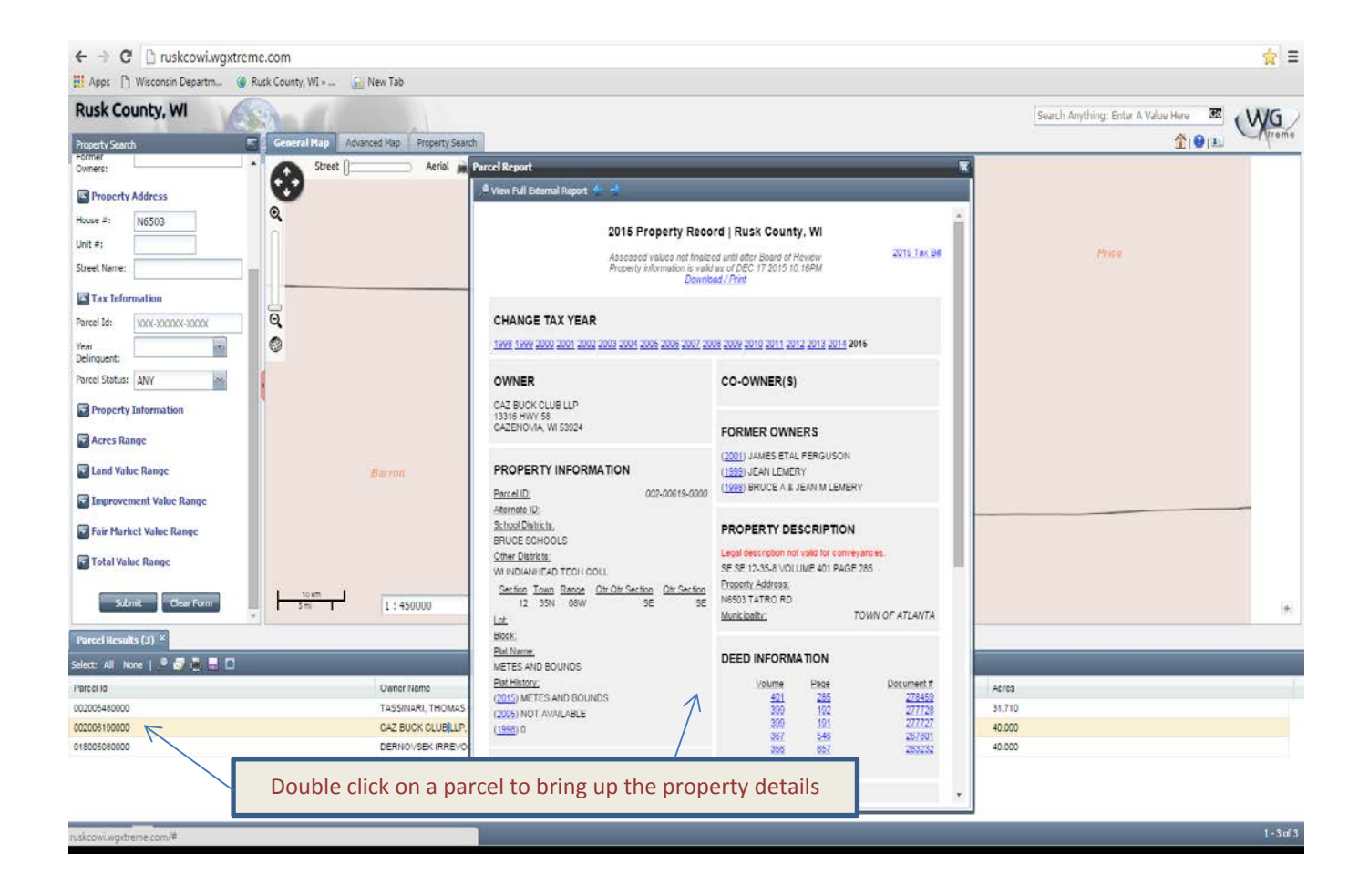

3. Left click the desired parcel result once in the "Parcel Results" window (it should now be highlighted in tan) and click the magnifying glass in the "Parcel Results" toolbar. This will automatically zoom to the parcel on the map that you selected. The selected parcel will be highlighted in RED on the map.

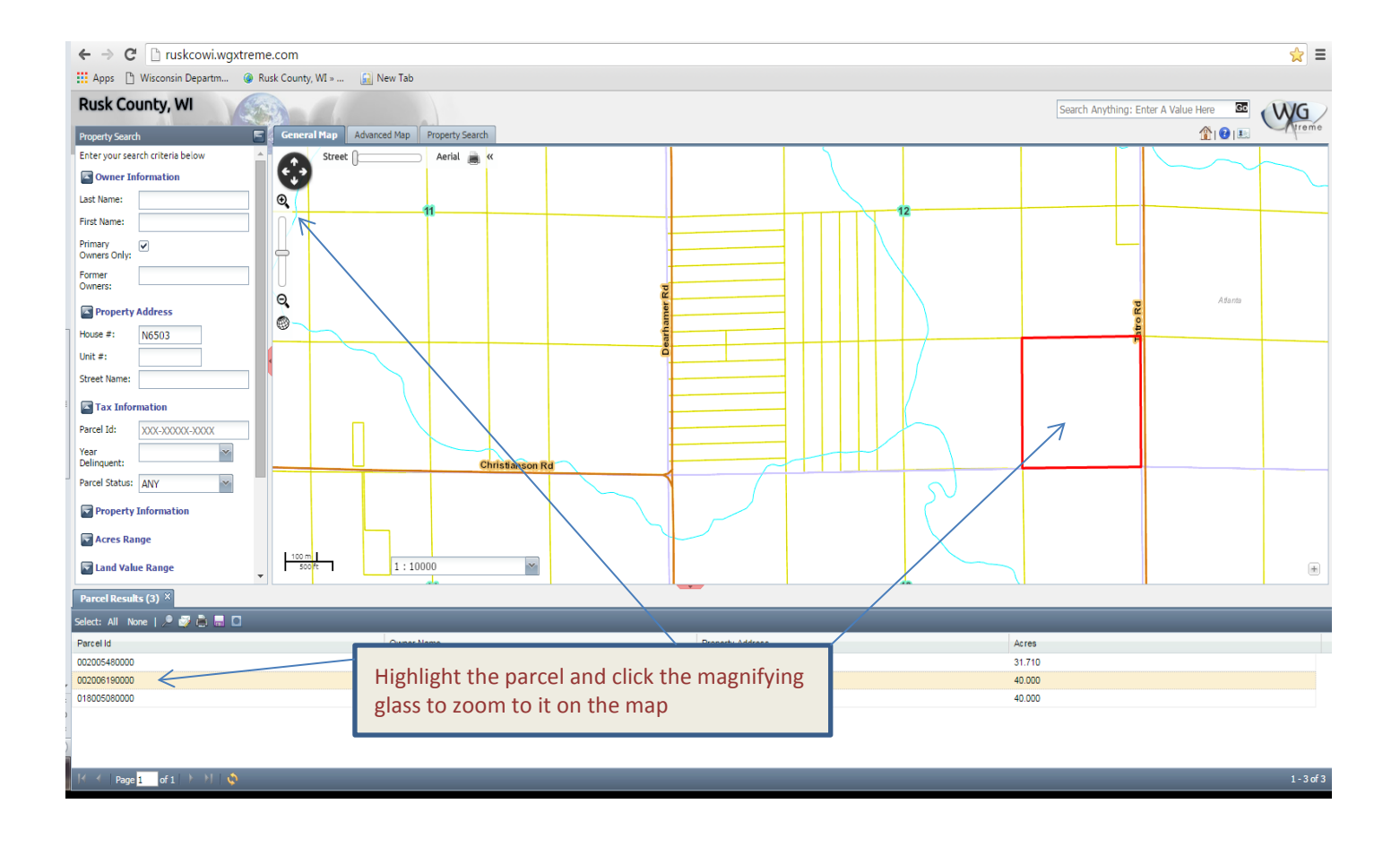

## C. **Viewing aerial photography on the map**

1. Once you have zoomed to the parcel you are interested in viewing, click the "Aerial" option at the top of the map view (see below).

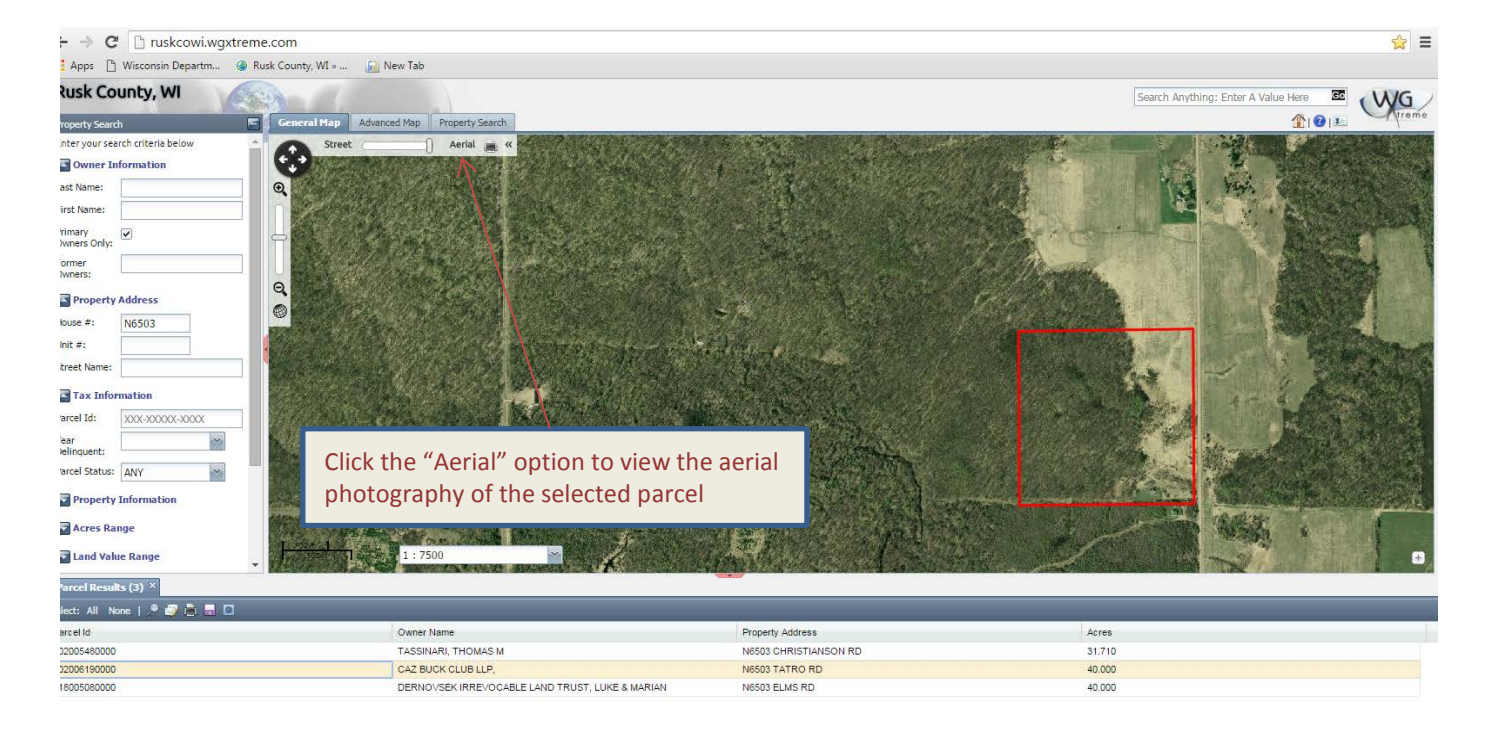

 $1 - 3$  of 3

Page  $\frac{1}{1}$  of  $1$  and  $\frac{1}{1}$ 

2. In the "Advanced Tab" check the "Imagery" box.

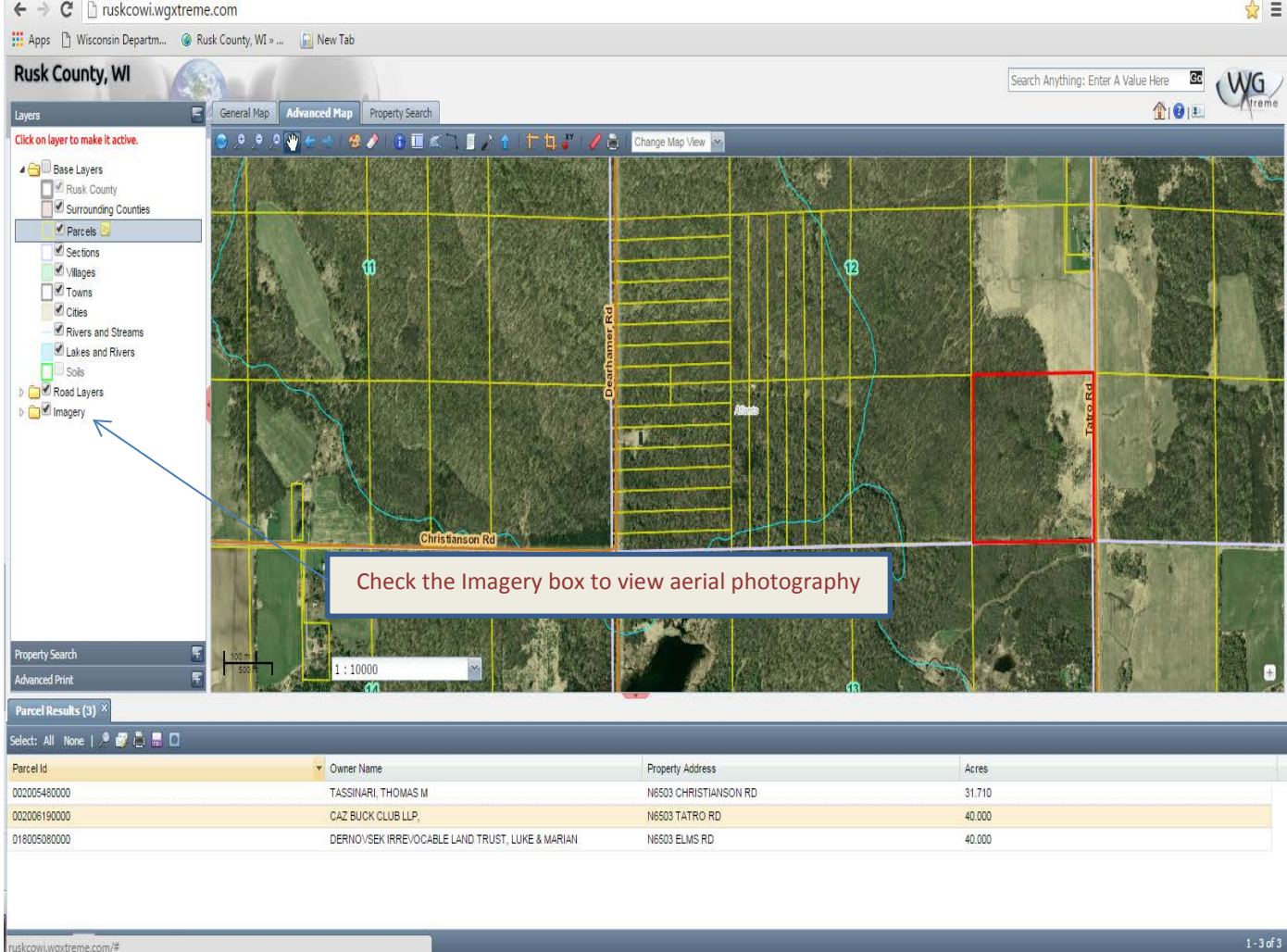

1. To zoom in and out, click the – and + magnifying glasses in the top left of the map view, or move the scroll bar up or down. You can also move the map view around by clicking and dragging the map image.

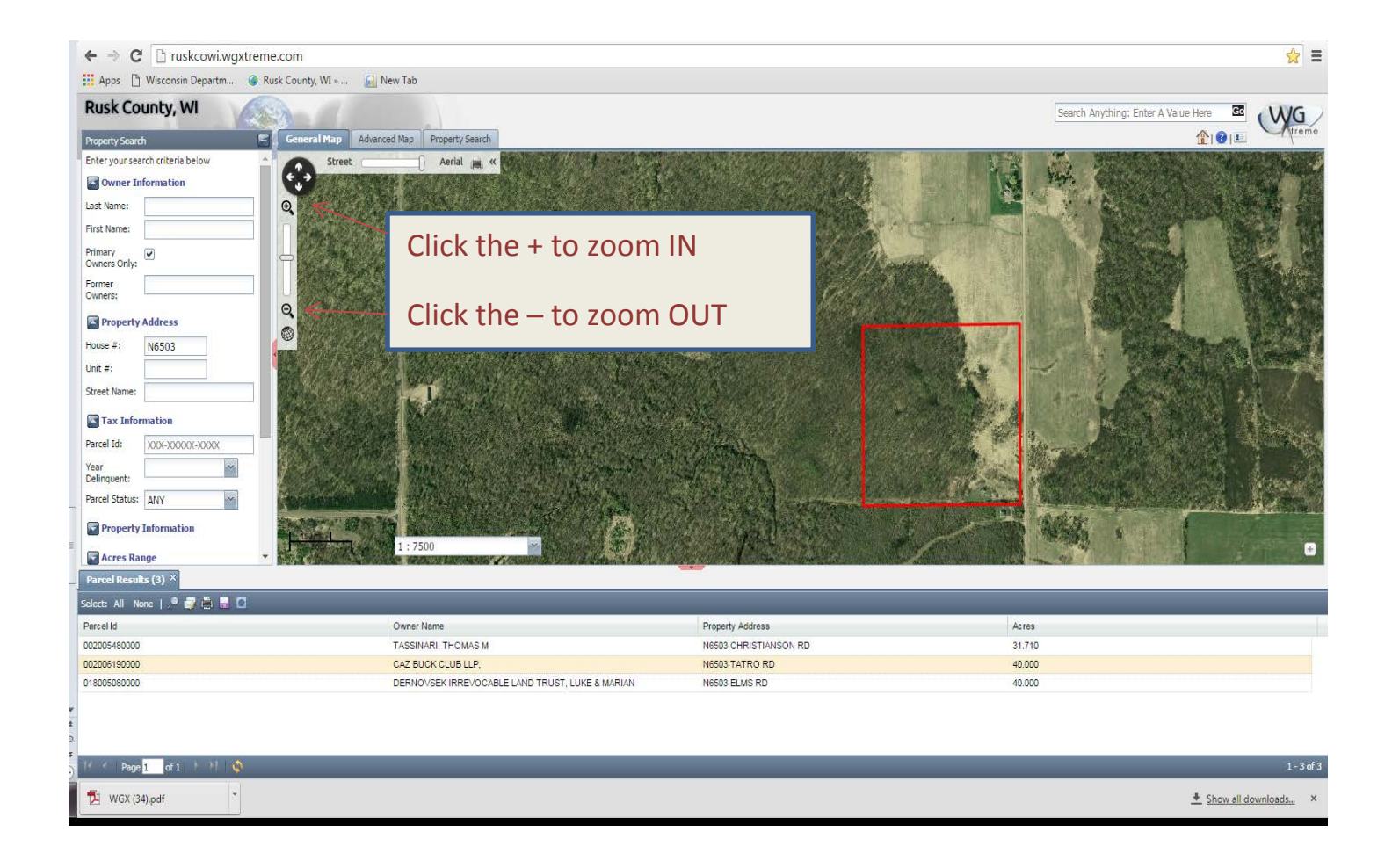

\*\*NOTE: Whenever you use the zoom option, the map will automatically zoom in and out from the center of the map screen. If you are trying to zoom in/out from a particular parcel, move it to the center of the screen before zooming.